# **How to Edit and Save Data on W2 Forms**

Make sure you have the correct Company open inside W2 Mate

- 1. Click W2 Forms in Shortcuts
- 2. Click Select

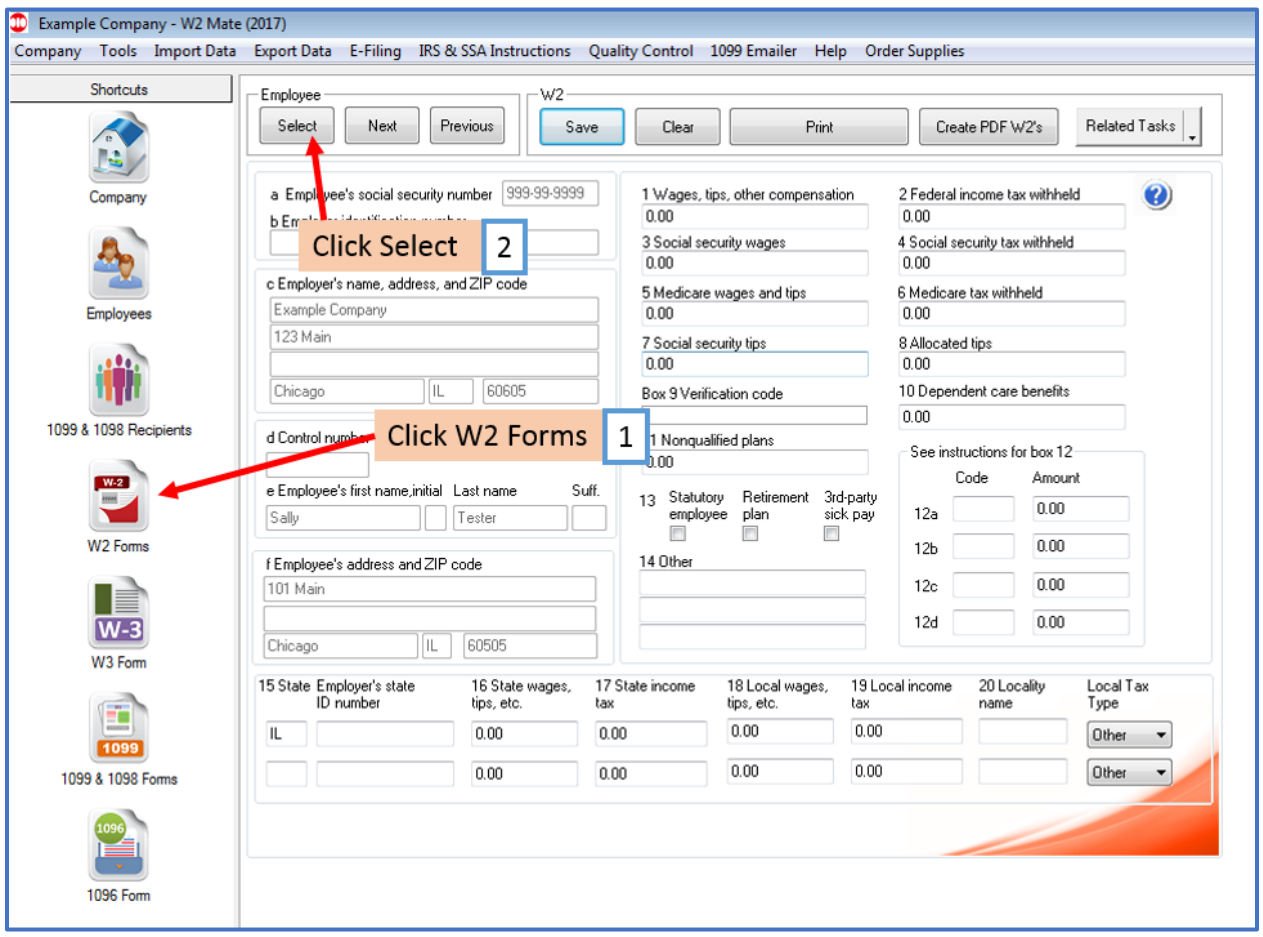

## 3. Select Employee

#### 4. Click OK

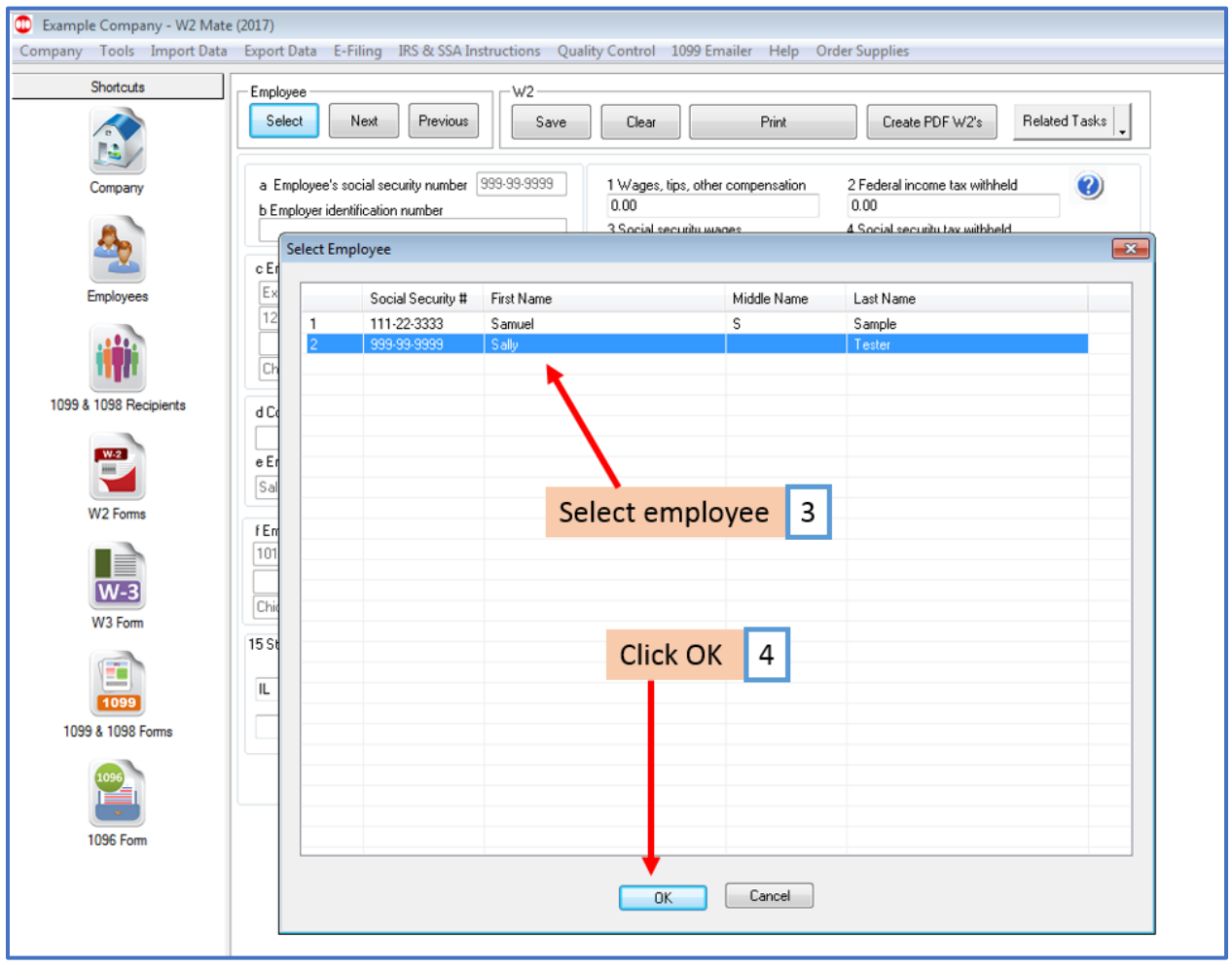

## 5. Edit data as needed

#### 6. Click Save

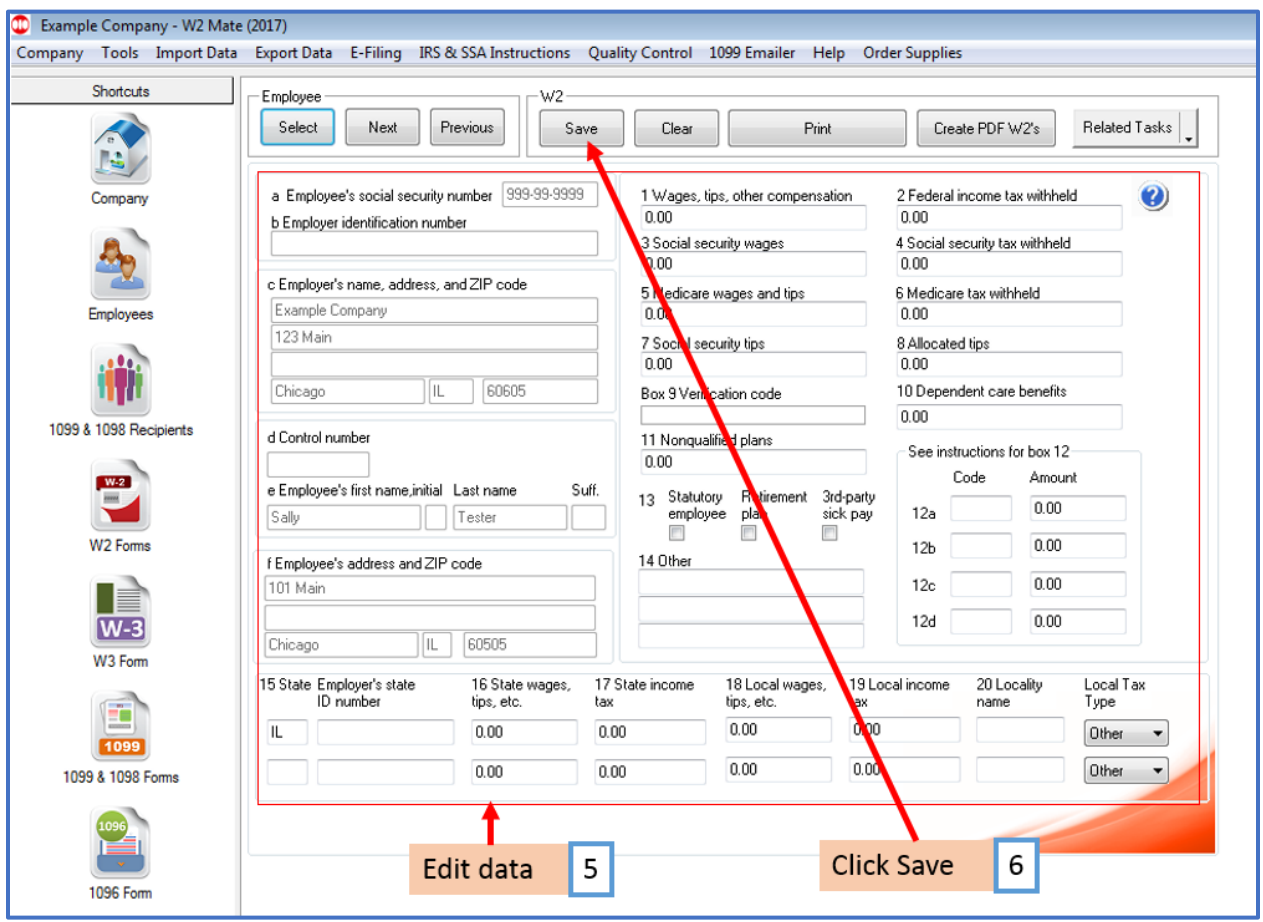

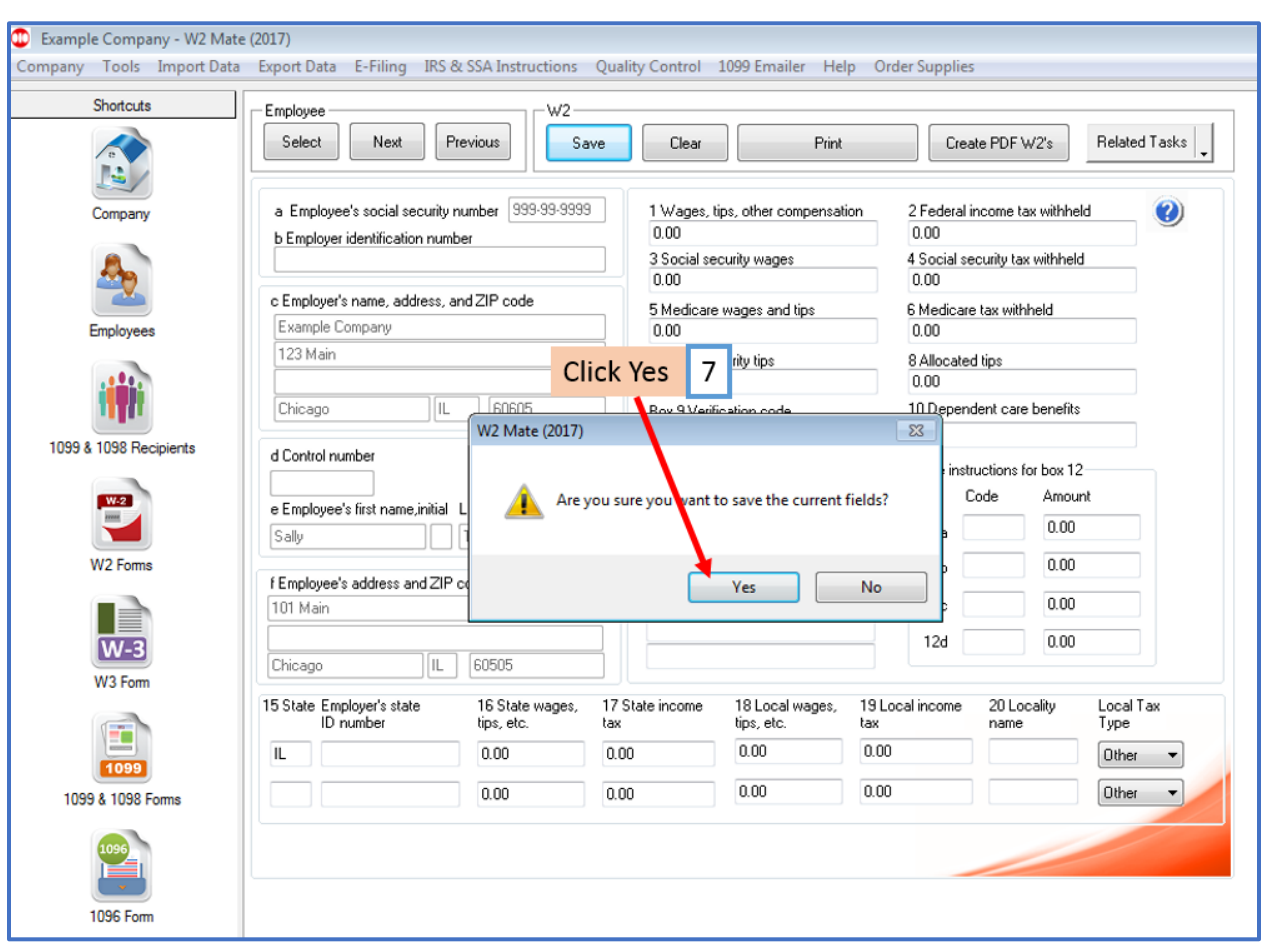

## 7. Click Yes to save the new data in the W2

The edited data will be saved in the form